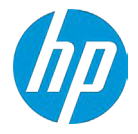

 発行 2023 年 9 月 株式会社 日本 HP

# HP Z4/Z6G5 および Z8 FuryG5 ワークステーション

## Windows<sup>®</sup>10 / Windows<sup>®</sup>11 22H2 64bit 版

# マニュアルインストール手順 2023 年 9 月暫定版

ここに記載されている情報の内容は、将来予告なしに変更されることがあります。HP 製品およびサービスに対する保証は、当該製品およびサービスに付 属の保証規定に明示的に記載されているものに限られます。本書のいかなる内容も、当該保証に新たに保証を追加するものではありません。本書の内容 につきましては万全を期しておりますが、本書の技術的あるいは校正上の誤り、省略に対しては、責任を負いかねますのでご了承ください。

### 対象となる機種

- Z4 G5 ワークステーション
- Z4 Rack G5 ワークステーション
- Z6 G5 ワークステーション(Intel CPU 搭載製品)
- Z8 Fury G5 ワークステーション
	- 注1) 名称に Fury と付いていない Z8 G5 ワークステーション向けには別のドキュメントを用意しております ので、本書の対象外となります。
	- 注2) 本書は OS のマニュアルインストール手順を解説することに特化したドキュメントであり、RAID 構築 方法の解説は別のドキュメントを用意しております。
	- 注3) Z4 Rack G5 ワークステーションは Windows 11 プリインストールモデルのみ販売しておりますが、お客 様側でダウングレード権を行使して Windows 10 をインストール後に運用頂くことは可能です。

## 予めご用意いただくもの

- 1. バージョン 21H2 以降の Windows 10 / 11 Professional (for Workstation 含む)/ Enterprise / 21H2 ベースである Enterprise LTSC 2021 64bit 版インストールメディア いずれかの比較的新しいもの
- 2. Windows 10 / 11 Professional (for Workstations 含む)/ Enterprise / Enterprise LTSC 正規ライセンス (プロダクトキー または KMS サーバーが必要)
- 3. クラウド回復クライアントを使用して作成したドライバーインストール用 USB メモリ または各種デバイスドラ イバー、ユーティリティー(HP ドライバーサイトより個々にダウンロードしたもの)
	- ※ 「1.」のエディション以外の[Home] [Mobile] [Mobile Enterprise] [IoT Core][IoT Enterprise LTSB]エディションは 本手順の対象外です。
	- ※ OS インストール後、インターネットもしくは電話でのライセンス認証が必要となります。
	- ※ 光学ドライブを搭載していないモデルにつきましては、OS データを格納したブータブル USB メモリまたは外付 け型の光学ドライブをご用意頂く必要があります。

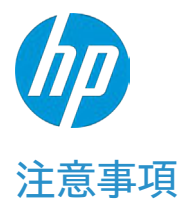

- マニュアルインストールにつきましては、お客様の責任において充分検証した上で実行願います。
- Windows10 以降はバージョンにより実装機能が異なるという、これまでの OS とは全く違う設計思想に基づいており ます。付きましては Windows as a Service について充分に調査・ご理解頂く事を強く推奨します。
- ワークステーション本体/OS いずれかの入手時期または LTSC の年度によっては、本書における説明内容の一部挙動 が異なる場合がありますので、予めご了承下さい(これは WaaS による OS 側の変更に起因するものであり、本書作成 時点で予見できるものではありません)。

## 各種デバイスドライバーのダウンロードサイト

- 1. HP ドライバーダウンロードサイトにて、対象機種用の各種ドライバーを事前にご用意下さい。 https://support.hp.com/jp-ja/drivers
- 2. 次項のようなサイトが開きますが、左上の「サポートホーム」をクリックします。

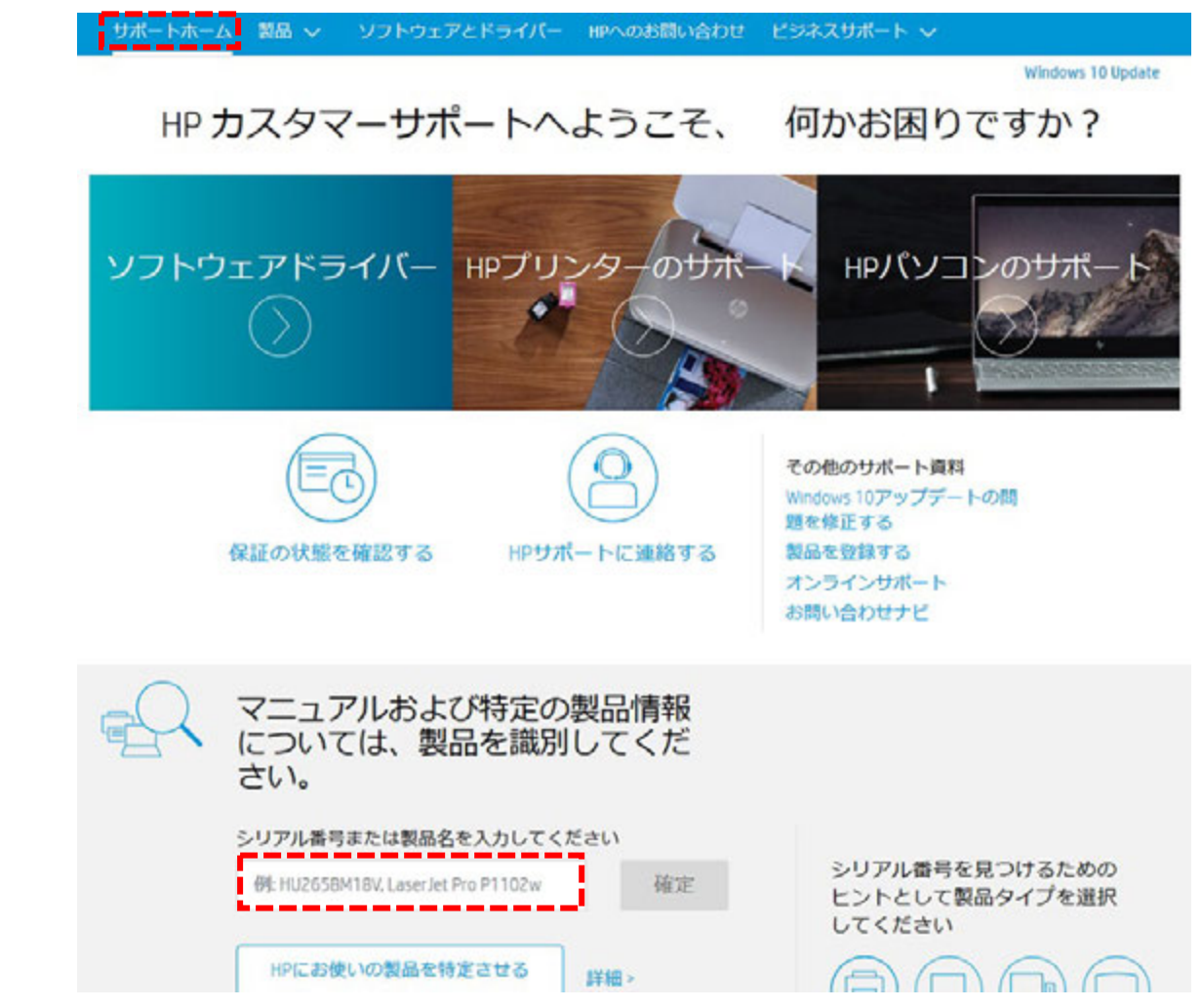

3. 検索ウィンドウに機種名を入力すると候補となる機種が表示されますので、表示内容を確認して作業対象の機種をク リックします。<mark>この時、「Z8 G5」と「Z8 Fury G5」をお間違えの無いようご注意下さい (一部ドライバーが異なるた</mark>

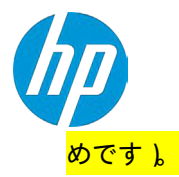

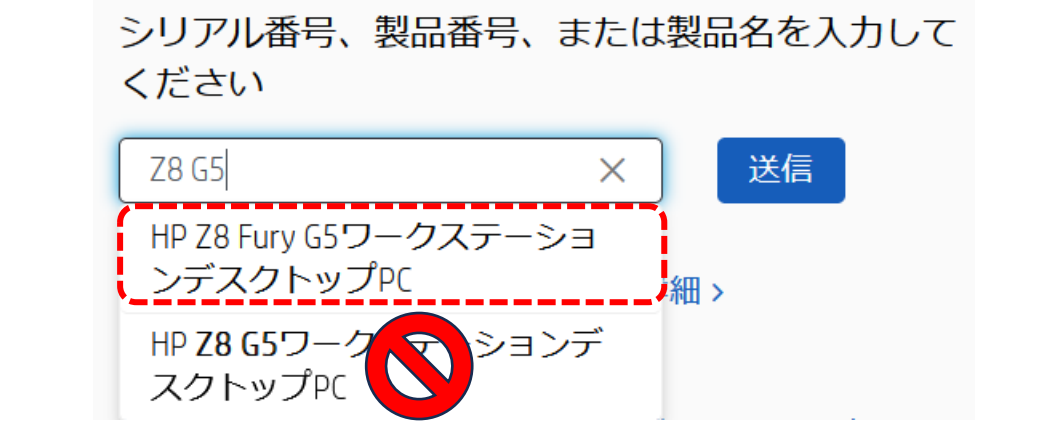

4. 表示されたページが作業対象の機種と一致していることを確認後、「ソフトウェアおよびドライバ」をクリックしま す。

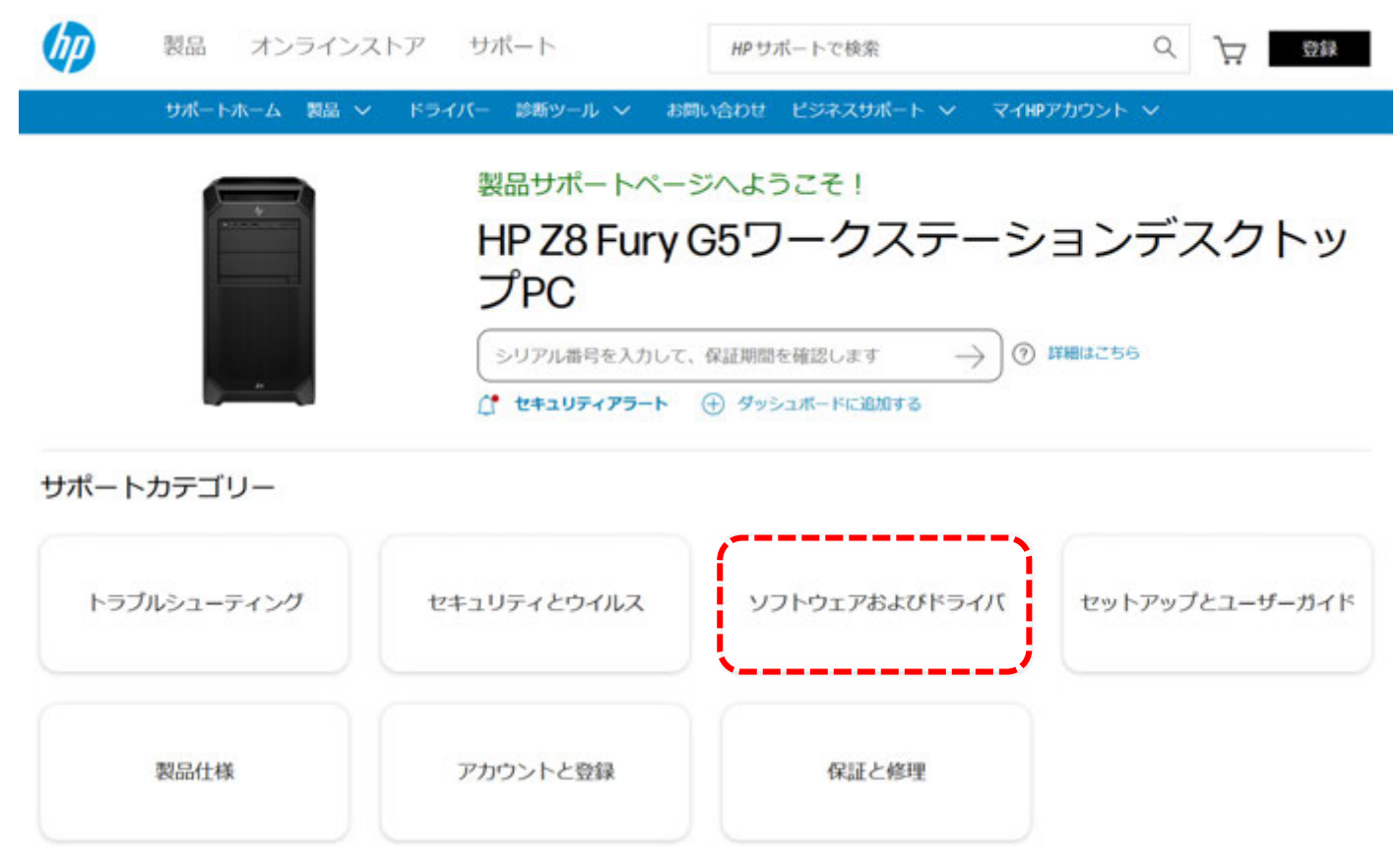

5. ページが変わりますので「ソフトウェアおよびドライバーのセルフサービスページ」へのリンクをクリックします。

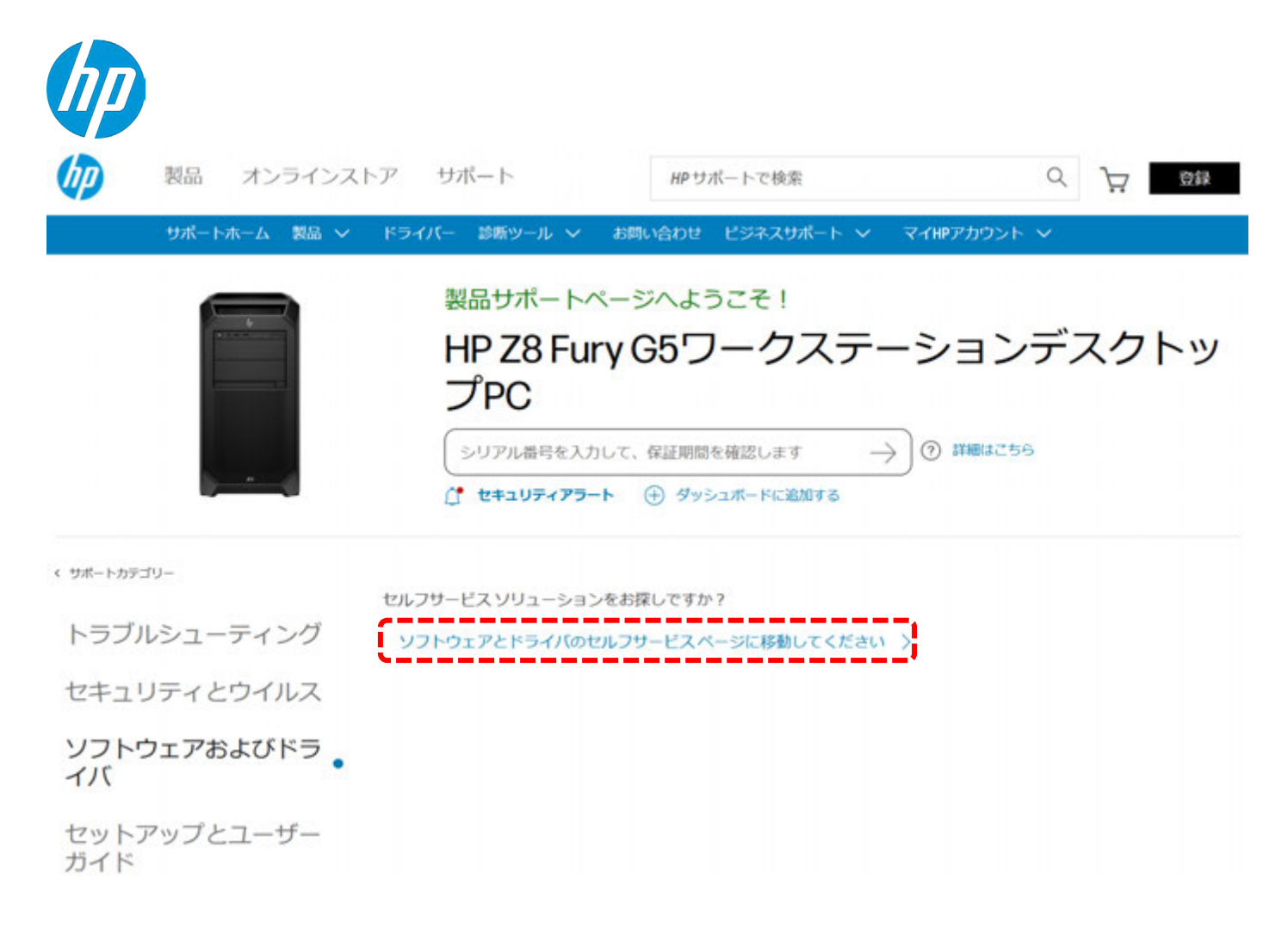

6. 16 ページ「ドライバーを準備します」または 23 ページ「デバイスドライバーを個別にインストールする場合」を参照 の上、必要なドライバーをダウンロードして下さい。

### 一部の環境にて OS インストールを行う前に必須の作業

本書執筆時点において、以下の組み合わせにおいて✓の付いている環境では、OS インストールの途中で使用するド ライバーを事前準備頂く必要があります。

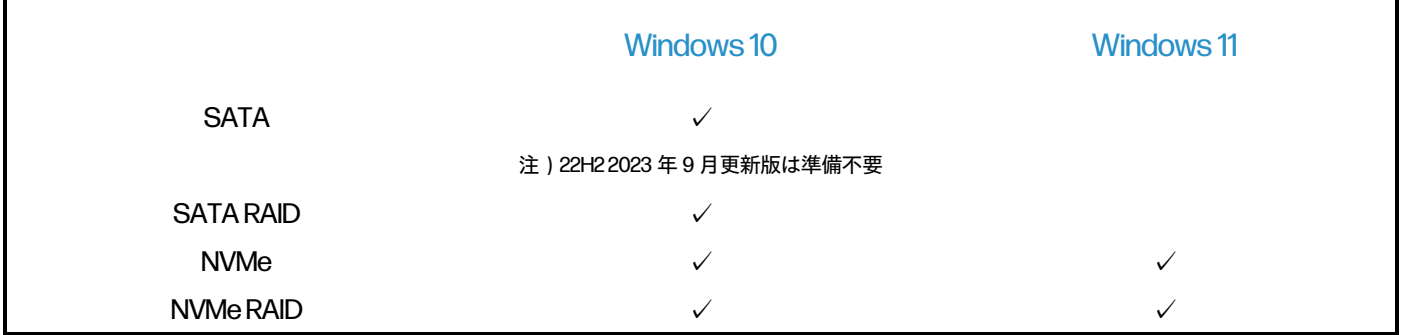

なお Windows 10/11 Professional または for Workstation をインストール頂く場合、HP クラウド回復クライアントにて 入手頂いた OS を使用すると(OS 側にドライバーを組込み済みであるため)以下の作業は不要となります。入手方法 につきましては本書 19 ページ「クラウド回復クライアントを使用してインストールする場合」を参照願います。 また、OS インストール時にインストール先のドライブが認識できない場合、お客様作業にて OS へのドライバー事前 組込みを行うことで回避できます。組込み手順につきましては別の手順書にてご説明しております。

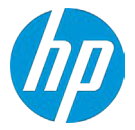

#### [補足10Sの RAID モードについて

RAID モードは OS インストール後の変更を行うことが出来ません。RAID モード無効状態でインストールした OS で は RAID を組めず、RAID 構築時は必然的に OS 入れ直しが必要となりますのでご注意下さい。

参考までに OS インストール後に BIOS で RAID モードを変更した場合、OS が正常に起動しなくなります。これは現 時点における OS の仕様となります。またブートデバイス / データドライブ双方ともに RAID 構成が崩れてしまい、 OS からは個々のディスクが単体で認識されるようになります。当然ながら RAID ボリュームとして動作するはずがな く、何か手を加えてしまうと復旧すらできなくなります。

#### OS インストール時に使用するドライバー(通称 F6 ドライバー)の準備手順

本書作成時点の Windows 10/1122H2 向け最新版は「sp145512.exe」が該当しますので、OS バージョンや sp 番号が異な る場合は該当する物に置き換えて作業を行って下さい。

- 1. 作業用 PC を使用して、本書 2 ページ~3 ページの手順にて作業対象製品のドライバーダウンロードサイトを開き ます。
- 2. ドライバー ストレージ項目内「Intel Virtual RAID on CPU (8.x)(sp145512.exe)」を入手します。
- 3. 作業用 PC にてコマンドプロンプトを管理者権限で開き、以下のコマンドを入力します。

#### sp145512.exe /e /s

例: C:¥以下に sp145512.exe をダウンロードした場合は cd c:¥で該当ディレクトリに移動後 「C:¥sp145421.exe /e /s」となります。(フォントの都合で一部全角を使用していますが、入力頂くのは全て 半角を使用して下さい)

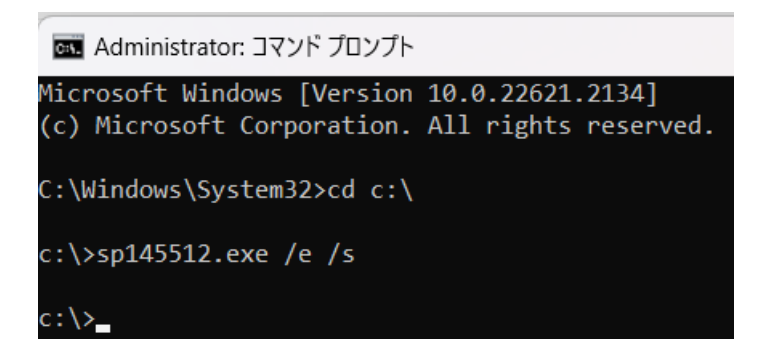

- 4. ファイルの解凍先(既定では C:¥SWsetup¥sp145512)を開きます。
- 5. USB メモリをご用意の上、フォルダ内の F6 に格納された VROC\_8.0.0.4028\_F6-drivers をフォルダごとコピーしてお きます。OS インストールに USB メモリを使用するのであれば、同一 USB メモリ内でも構いません。

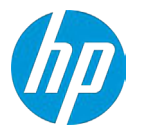

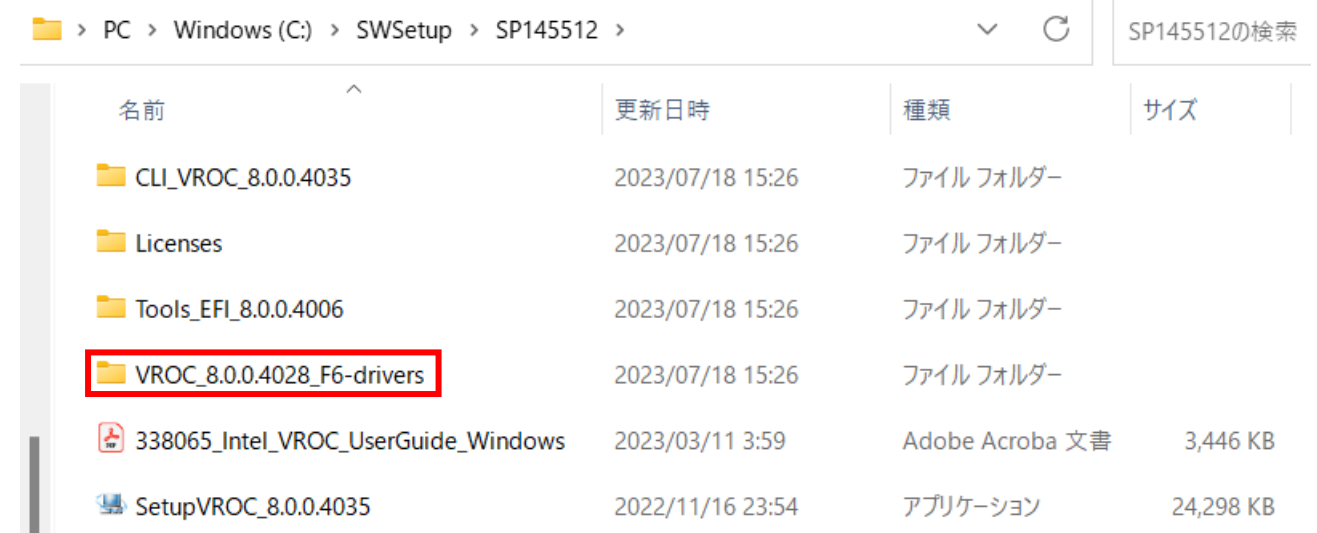

### BIOS 設定について

① 本製品は「Fast Boot」設定が有効になっています。

この機能はレガシー機器の接続有無確認をスキップすることで起動時間を早めることを目的としておりますが、一部 デバイスの認識に支障が発生する恐れがあります。

- 御用頂いた USB 機器がブートオプションの候補として表示されない場合、Fast Boot 無効化作業を行って下さい。
- 古い周辺機器を接続する予定がある場合や USB 機器を常時接続してシステムを運用する予定がある場合、Fast Boot 無効状態でのシステム運用を推奨します。それ以外の場合は OS インストール後に再度 Fast Boot を有効化します。
- 以下、Fast Boot 無効化手順を説明します。
	- a) Workstation を起動後、画面に hp のロゴが表示されましたら、キーボードの「F10」を押し、BIOS Setup を起動させます。
	- b) 「Security」⇒「Security Configuration」⇒「Secure Boot Configuration」以下の項目「Fast Boot」の チェックを外します。
	- c) 「F10」キーを押下して、変更内容を保存します。
- ② OS インストール時に DVD を使用する場合、本書執筆時点では以下の設定を無効化しませんと DVD からの起動 が行えません(次項に写真を示します)。

BIOS >> Security >> System Security >> Virtualization Technology for Directde I/O (VTd)

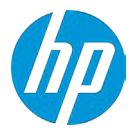

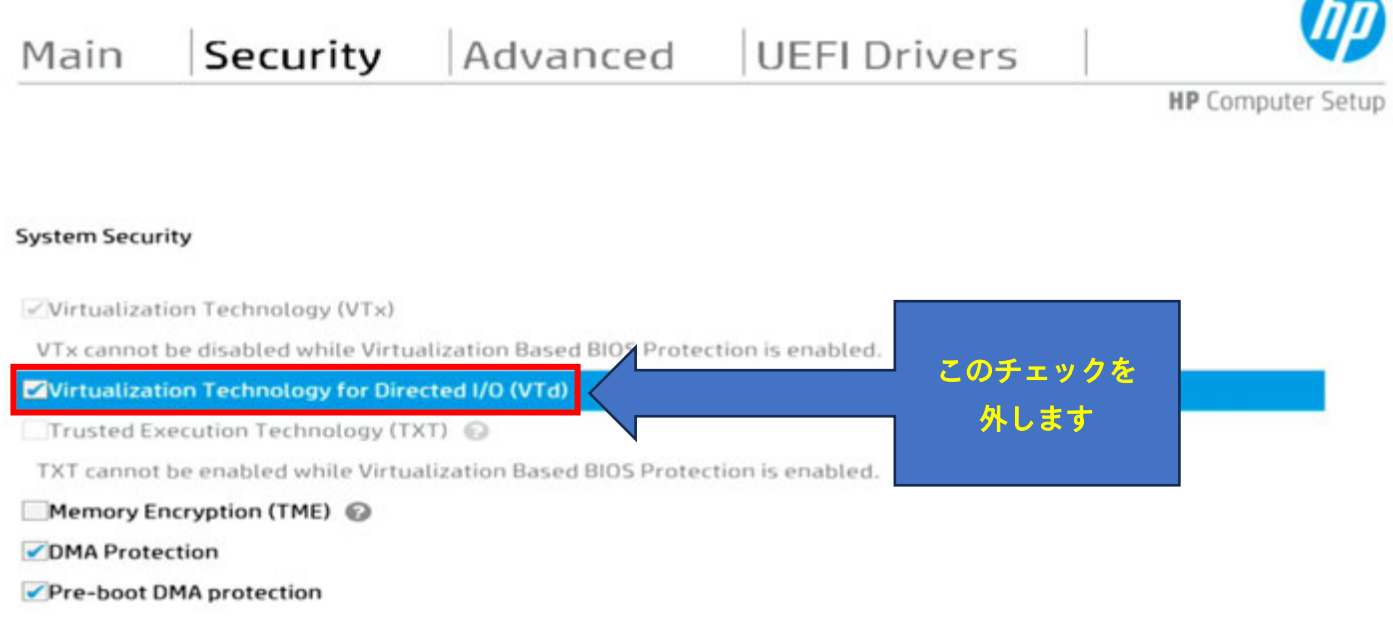

設定後、終了時に F10 キーを押下して変更内容を保存願います。

## Windows のインストール手順

- a) USB 機器をお使いの場合、電源投入前にUSB ポートに装着して下さい。DVDをお使いの場合、Workstation を起動後すぐに光学ドライブへ Windows 10 のインストールメディアを挿入します。 画面に hp のロゴが表示されましたら、キーボードの「F9」を押し、Boot Menu を起動させます。
- b) Boot Menu が表示されましたら、キーボードのカーソルキーを操作し、「UEFI hp DVD \*\*\*\*\*」あ るいは「USB –\*\*\*\*\*」(※接続している光学ドライブやブータブル USB メモリのメーカーや型番 により表示が異なります)を選択した状態で、「Enter」を押し、UEFI モードで DVD をブートさせます。

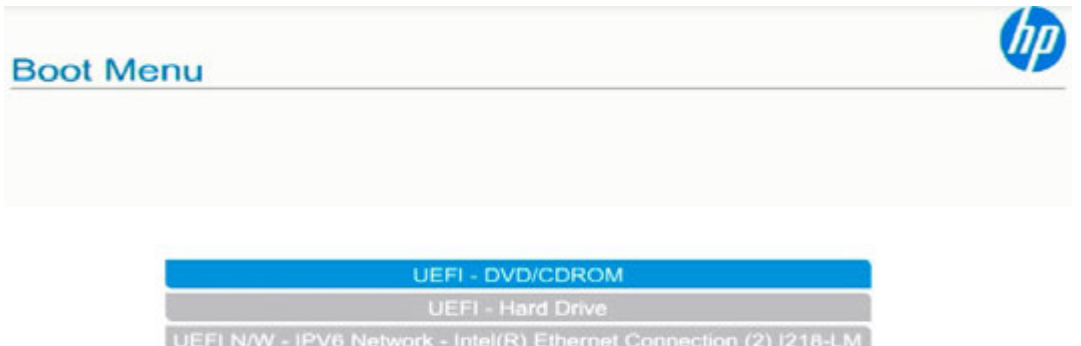

UEFI N/W - IPV4 Network - Intel(R) Ethernet Connection (2) I218-LM

p. 7

4 R

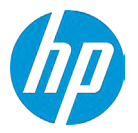

c) DVD からブートする場合、画面に「Press any key to boot from CD or DVD…」と表示されている間に 「Enter」キーを押すと、Windows 10 のインストールウィザードが起動します。

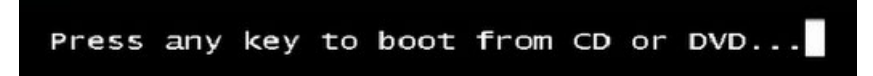

d) インストール環境の準備に少々時間が掛かりますが、セットアップ画面が表示されるまでお待ち下さ い。

#### Windows のインストール

A) Windows のインストールウィザードが表示されます。

 「インストールする言語」、「時刻と通貨の形式」、「キーボードまたは入力方式」、「キーボードの種類」を 設定し、「次へ(N)」をクリックします。

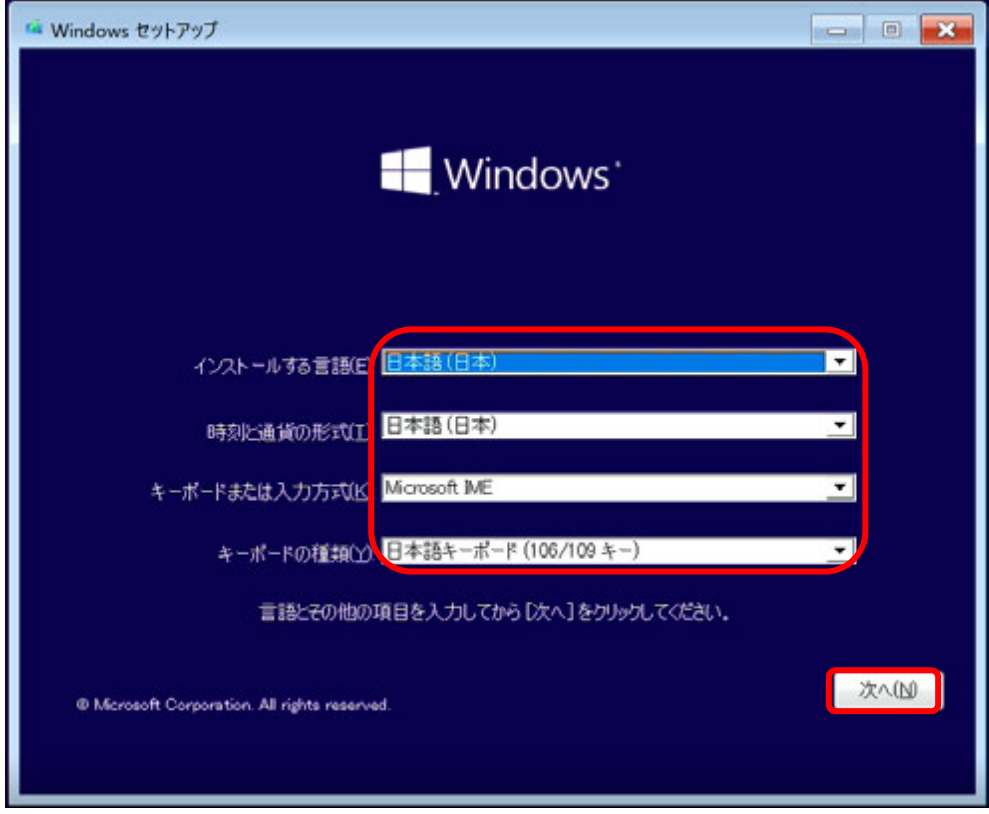

B) 「今すぐインストール(I)」をクリックします。

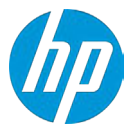

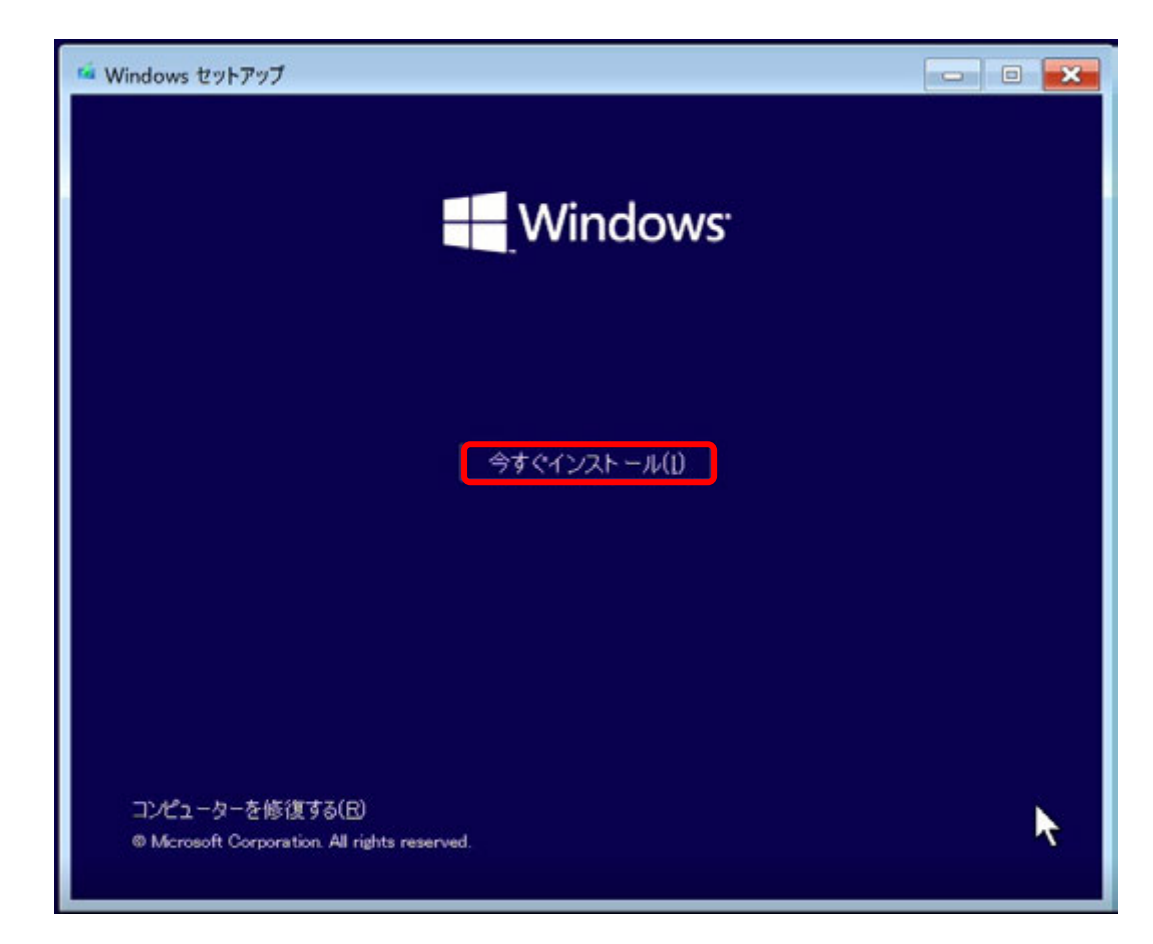

C) ライセンス条項を確認の上、「同意します(A)」にチェックし、「次へ(N)」をクリックします。 Windows 11 では前者の表記が異なり、キーボードショートカットの対応キー案内がありませんが、Space キ ーでチェックを入れることが可能です。

図は左が Windows 10、右が Windows 11 です。

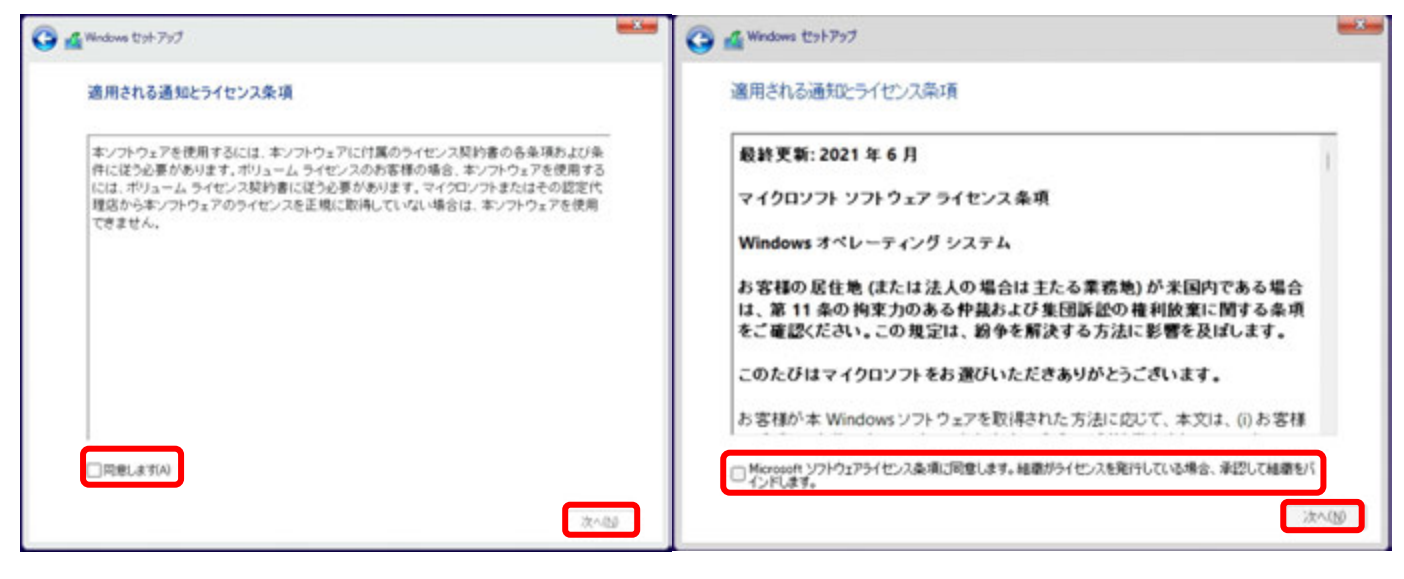

D) 「カスタム:Windows のみをインストールする(詳細設定)(C)」をクリックします。

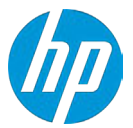

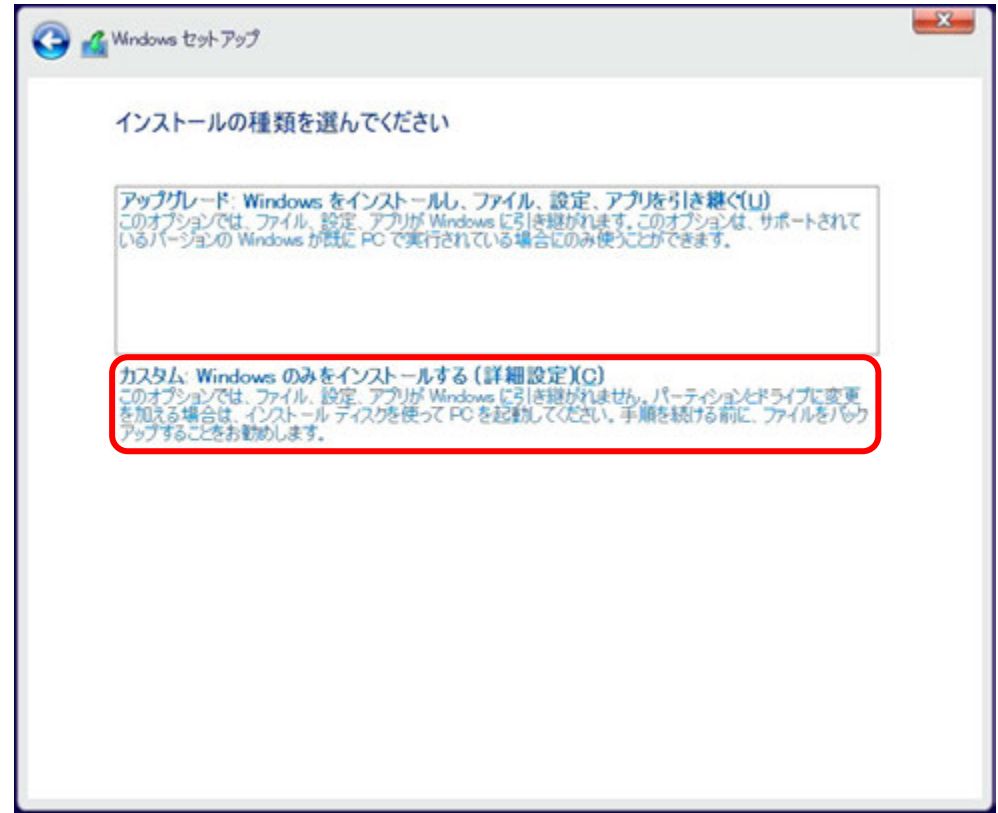

E) 4 ページの表にて該当する OS/ストレージの組み合わせでは「Windows のインストール場所を選んでください。」の画 面が表示さても、OS インストール先となるべきストレージが一切認識されていないため、本書 5 ページの説明で事前 準備済みの F6 ドライバーを格納済みの USB メモリをワークステーションに挿入の上、「ドライバーの読み込み(L)」 をクリックします。

OS インストール先のドライブが正しく認識できている場合、13 ページの手順 I)に進みます。

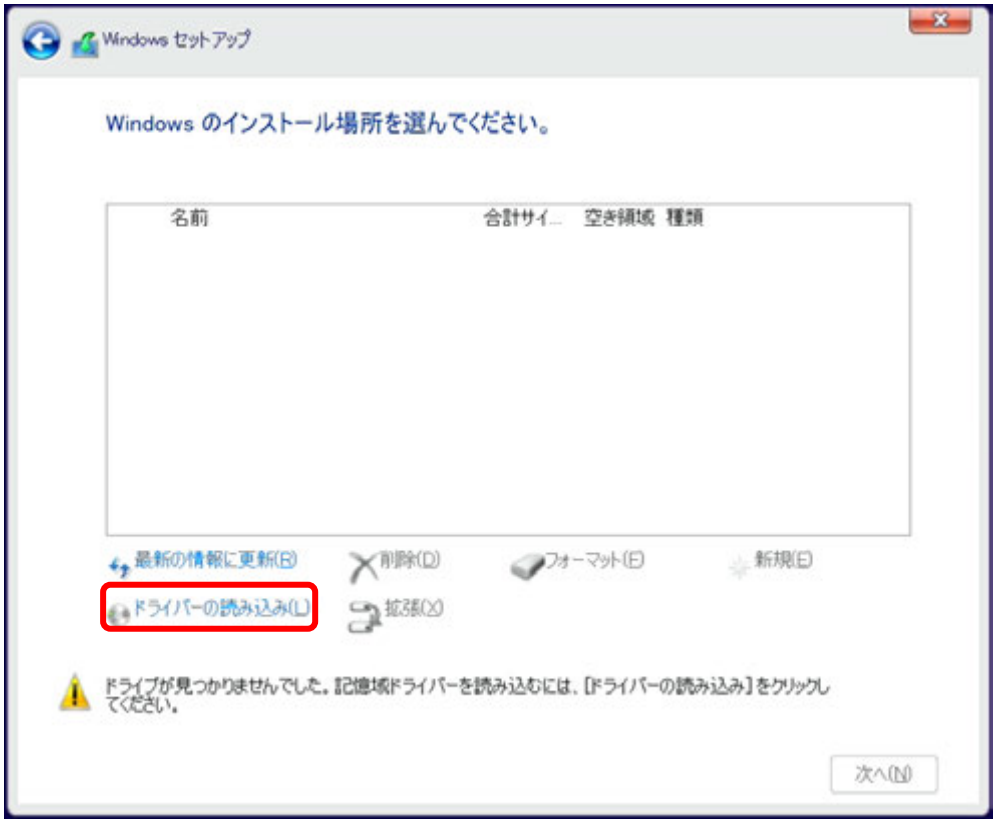

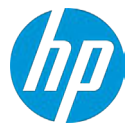

F) 「参照」をクリックします。

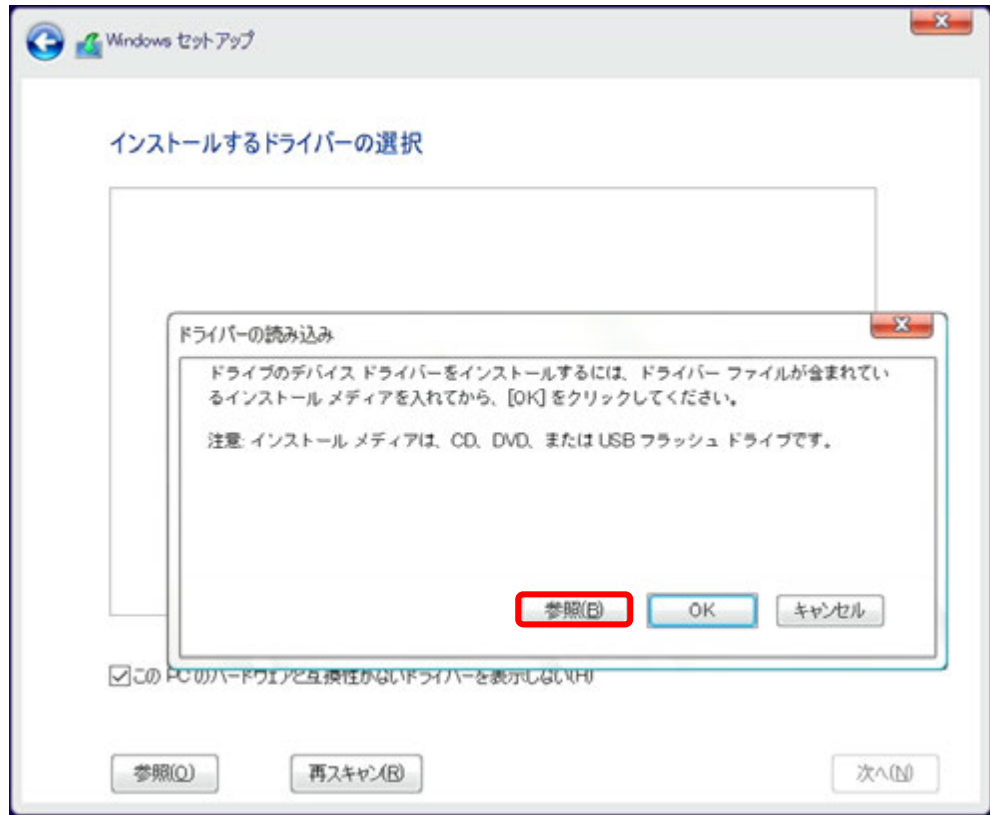

G) 挿入した USB メモリの「f6vmdflpy-x64」フォルダを選択して「OK」をクリックします。本例では OS インストール用 の USB メモリに F6 ドライバーを格納済みです。

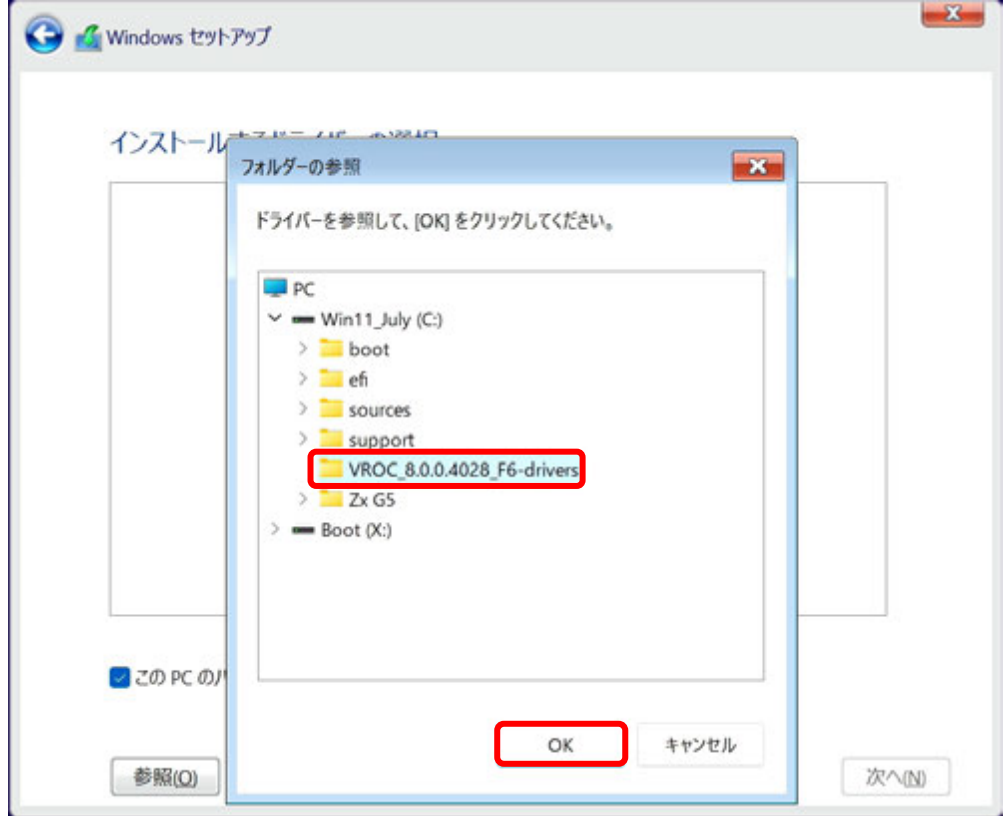

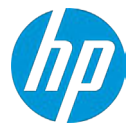

H) 2 種類のドライバーが提示されますので、OS インストール先の環境に応じたドライバーを選択して「次へ(N)をク リックします。

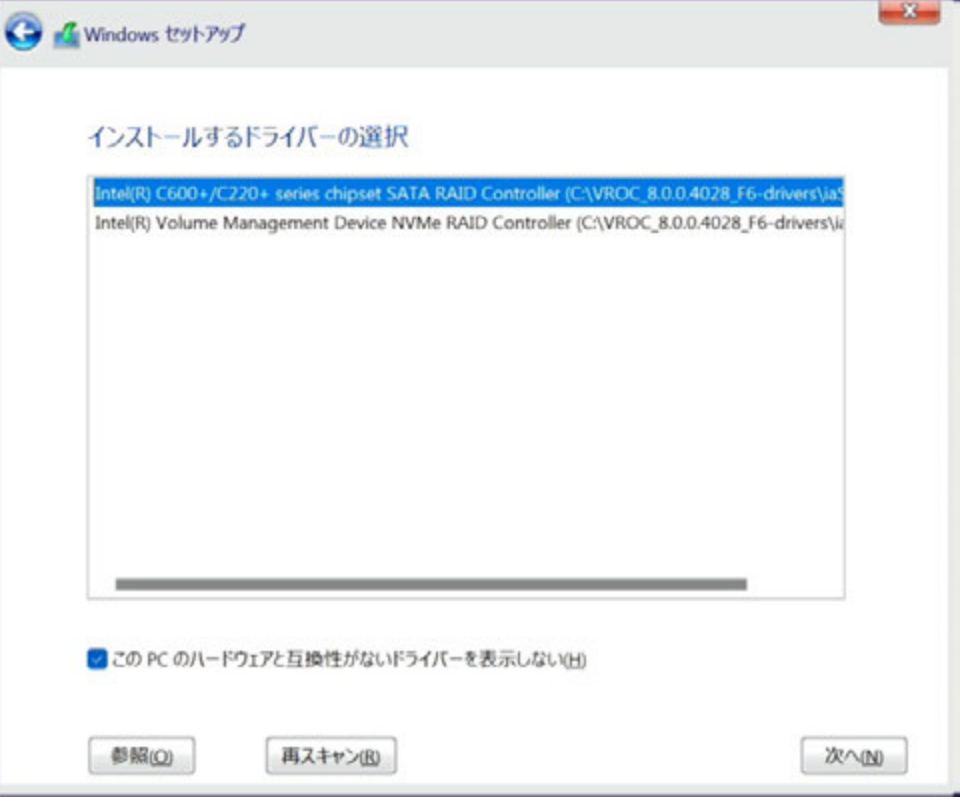

以下、ドライバーの解説です。

- SATA RAID Controller (iaStorE): SATA HDD / SSD 認識時に読み込ませます。
- NVMe RAID Controller (iaVROC):弊社純正の NVMe SSD である「Z ターボドライブ G2」認識時に読み込ませま す。

#### 本手順における重要な注意事項

本書作成時点では、本手順にて使用する各種ドライバー動作が非常に不安定であり、読み込み後に以下いずれか の状況発生が不可避です。

ケース1:ドライバー読み込み後も OS インストール先のデバイスを全く認識していない

 ➾この場合、認識するまで何度も読み込みを試行します。一旦 OS インストール作業を中止頂き再起動後に 再試行頂くことも有効な方法です。

ケース 2:ブルースクリーンエラーで OS が落ちる

➾この場合、一旦 OS インストール作業を中止頂き再起動後に再試行願います。

#### ケース 3: OS インストールへ辿り着くものの、動作が固まる

➾この場合、一旦 OS インストール作業を中止頂き再起動後に再試行願います。<次項へ続く>

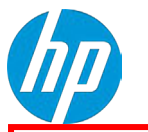

ļ

<前項からの続き>

 動作が不安定であることから、NVMe と SATA の混在環境であっても「先ずは OS インストールを完了する ために、OS インストール先のデバイス向けドライバー以外は読み込ませない」事を徹底して下さい。

 本件につきましては弊社製品開発部門から Intel 社へ改善要求済みですが、解決に多少の時間が掛かる旨の回答 がありました。よって本書は暫定版としてリリースさせて頂き、新バージョンのドライバーリリース後に適宜 修正を行う予定です。

I) ストレージが認識されたことを確認します。インストールを行うドライブを選択して、「次へ(N)」をクリックします。

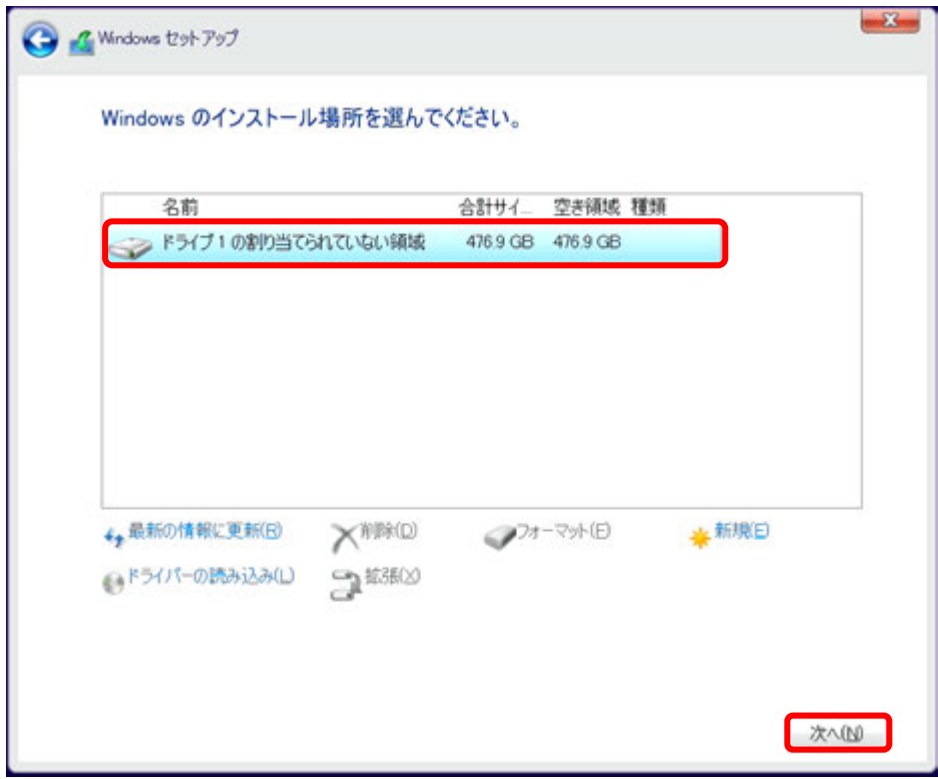

Windows 10 および 11 の UEFI モードは、既定で OS 領域 (プライマリ)とは別に2つのパーティションと1つの隠し パーティションが作成されます。これらは、回復ドライブ作成、ブートローダ情報や BitLocker 情報格納用として使 用されます。種類が「プライマリ」のドライブを選択していることを確認して「次へ」をクリックします。

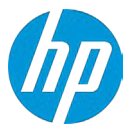

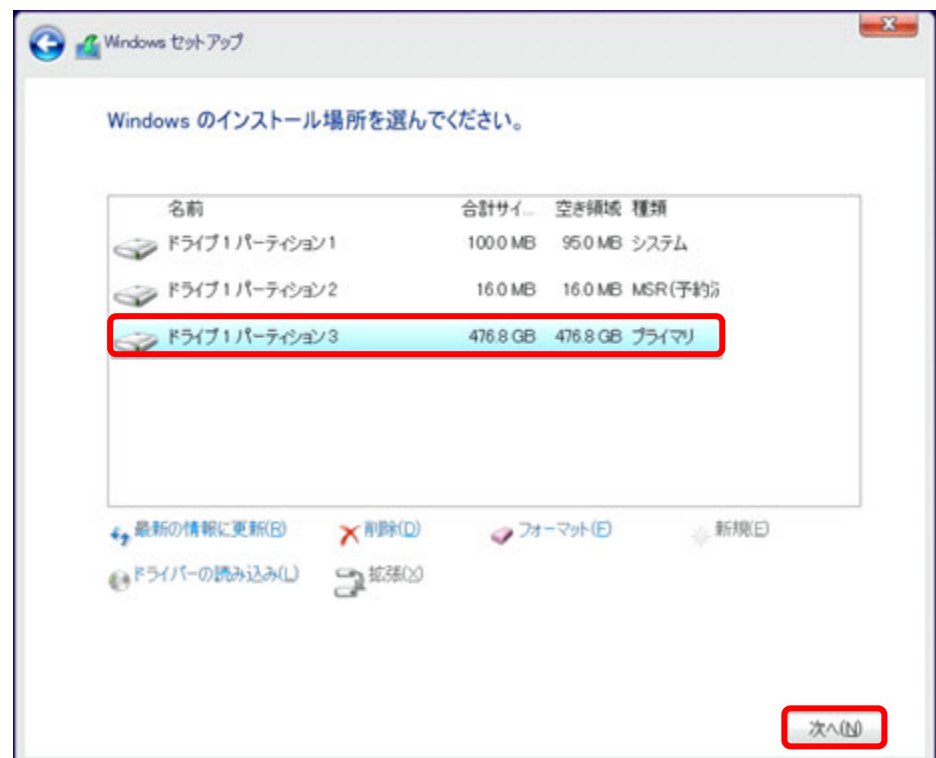

J) [Windows をインストールしています]と表示され、Windows 10 のインストールが開始されます。 セットアップ中は何度か再起動されます。

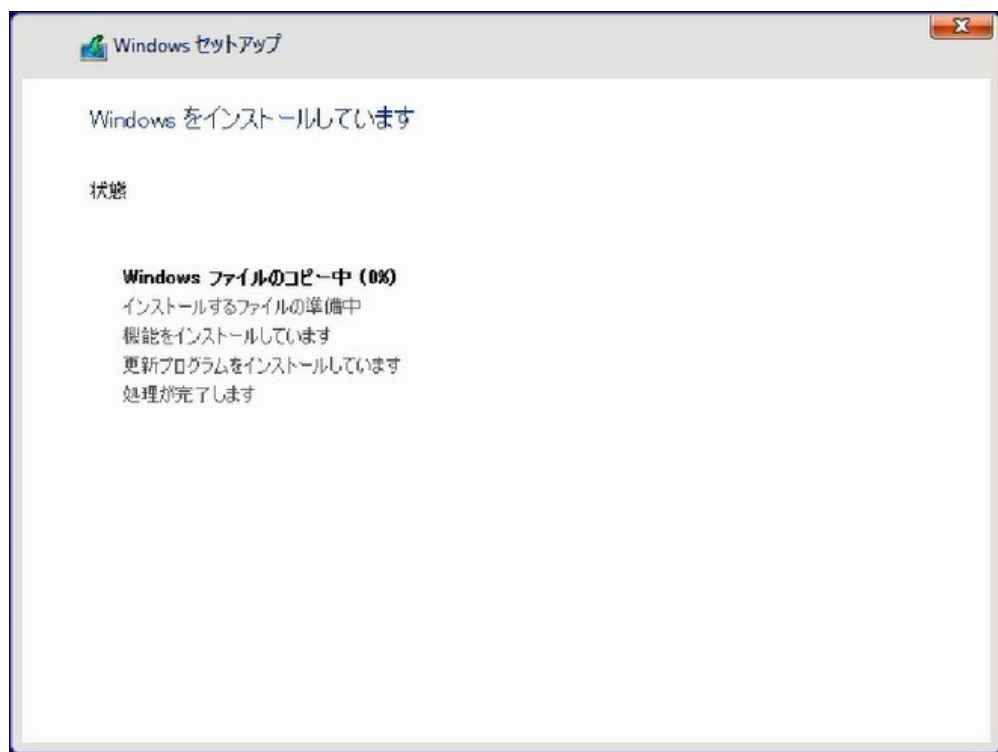

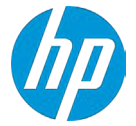

#### Windows の初期セットアップ (OOBE)

再起動後、Windows のセットアップウィザードが表示されます。 初期設定につきましてはバージョンごとに異なりますので、HP 解説ページを参照願います。 HP - PC Windows 10、Windows 11 の初期セットアップ手順 https://support.hp.com/jp-ja/document/c03073310

【重要】Windows 11 22H2 について

Windows 11 22H2 は、一般的な初期設定を行う際にネットワーク接続と Microsoft アカウントを要求されます。以下の 方法でオフライン環境でも初期セットアップを完了でき、かつ Microsoft アカウント入力を回避することが可能で す。

- I. 初期設定画面にて Shift+F10 キーを同時押しします。
- II. コマンドプロンプト画面が開くので、以下のコマンドを入力します。

#### Oobe\BypassNRO

III. 自動的に OS が再起動して、再度初期設定が開きます。再起動後はネットワーク接続が必須ではなくなり、Microsoft アカウントの入力も不要になっています。

ネットワーク接続は可能でも Microsoft アカウント入力を行いたくない場合、以下の方法で回避可能です。

- I. 初期設定を「Microsoft アカウントを追加しましょう」の画面まで進めます。
- II. Microsoft アカウントに「no@thankyou.com」と入力します。
- III. パスワード入力画面が表示されますが、このアカウントは使用しないので、適当なパスワードを入力して「サイン イン」を押します。
- IV. 「問題が発生しました」と表示されますが、そのまま「次へ」を押します。
- V. 以降は必要な情報を入力してセットアップを進めて下さい。

### ドライバーインストールについて

#### <デバイスマネージャーでの確認>

Windows キー+X キー同時押し後、M キーを押下してデバイスマネージャーを起動します。 標準ハードウェア構成で Windows 10 をマニュアルインストールした直後は、デバイスのドライバーが正常に インストールされていない状態になっています。

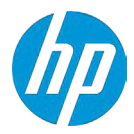

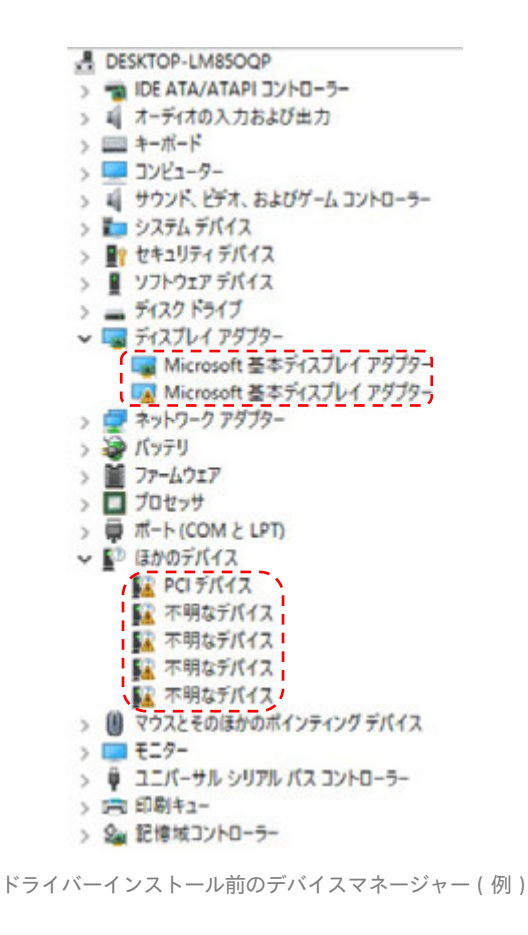

## ドライバーを準備します

ドライバーの適用には、Windows 11 のみ可能な方法である「ドライバーパッケージを使用したドライバーインス トール」で一度の作業で完了できる方法のほか、「クラウド回復クライアント」を使用する方法と個別にドライバ ーをダウンロードして適用する方法があります。

### <Windows 11 のみ:ドライバーパッケージを使用したドライバーインストール>

各モデル、OS に対応したドライバーパッケージを使用することで、一度の作業で殆ど全てのデバイスへドライバーイ ンストールを完了することが可能です。但し本作業にてインストールされるのはあくまでもドライバーのみであり、デ バイス固有の機能を使用するための専用インターフェース(例:RAID 管理ツールである Intel VROC)はインストール されません。インターフェースも含めたインストールをご希望の場合、13 ページ「デバイスドライバーを個別にインス トールする場合」を参照願います。

#### ドライバーパッケージの入手

以下のダウンロードサイトよりモデル、OS、OS バージョンに適した Softpaq をダウンロードしてください。 Client Management Solutions - HP Driver Packs

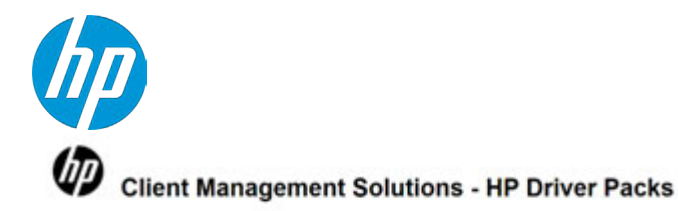

Manageability Tools Microsoft Intune

HP Driver Packs (64-bit)

HP recommends using HP Client Management Script Library (CMSL) to build a Driver Pack with the most current drivers available. Download HP CMSL here.<br>HP is releasing combined Driver and UWP (HSA control apps) packs startin

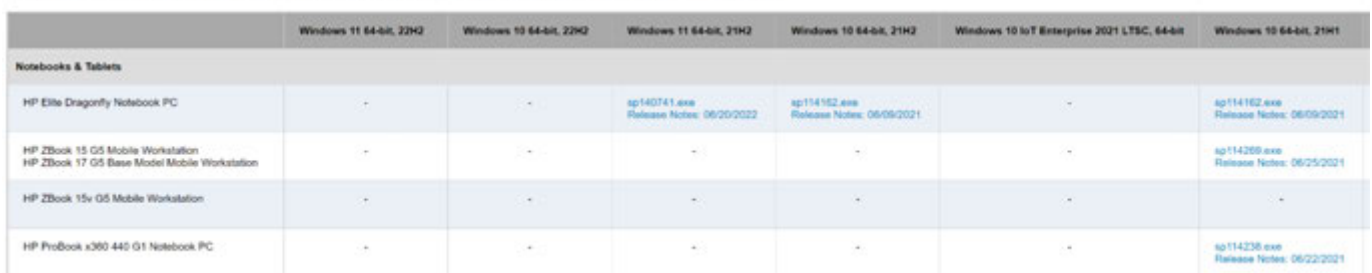

#### ドライバーパッケージを使用したドライバーインストール方法

- 1. ダウンロードした Softpaq を解凍してください。
- 2. デバイスマネージャーで表示されているコンピューターを右クリックし「ドライバーの追加」を選んでください。

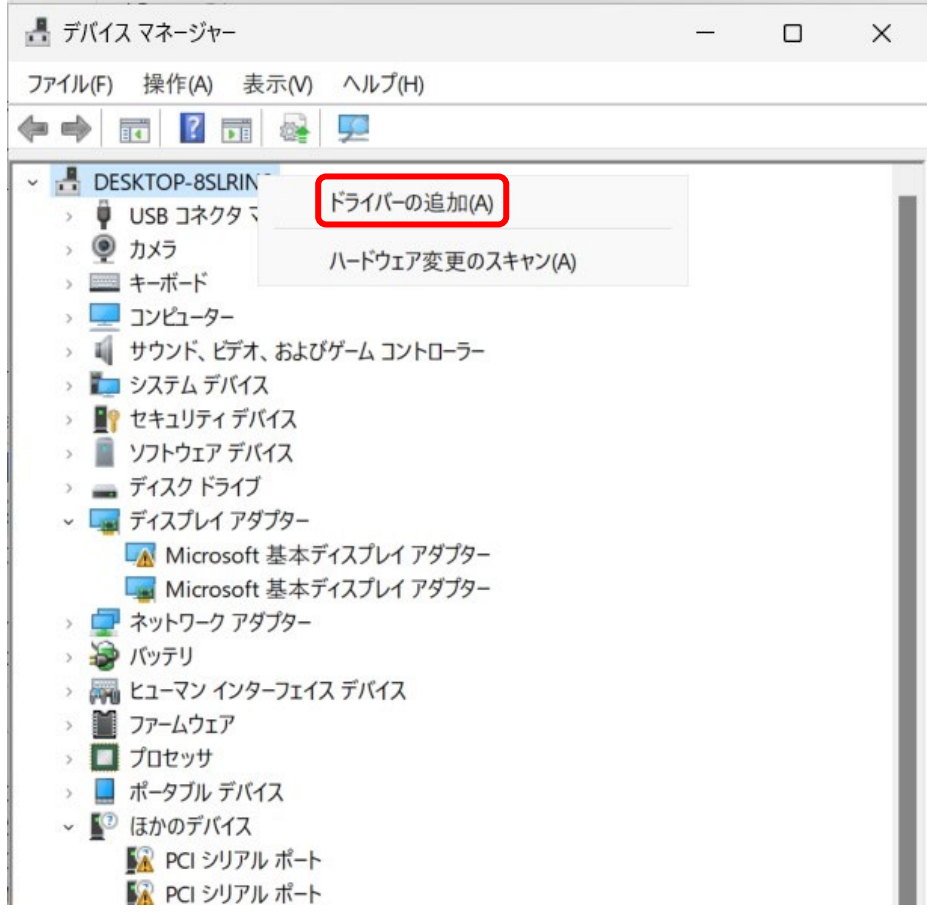

3. ドライバーを検索する場所の指定では、先に Softpaq を解凍したフォルダを参照し、次へを押します。

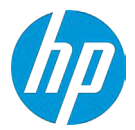

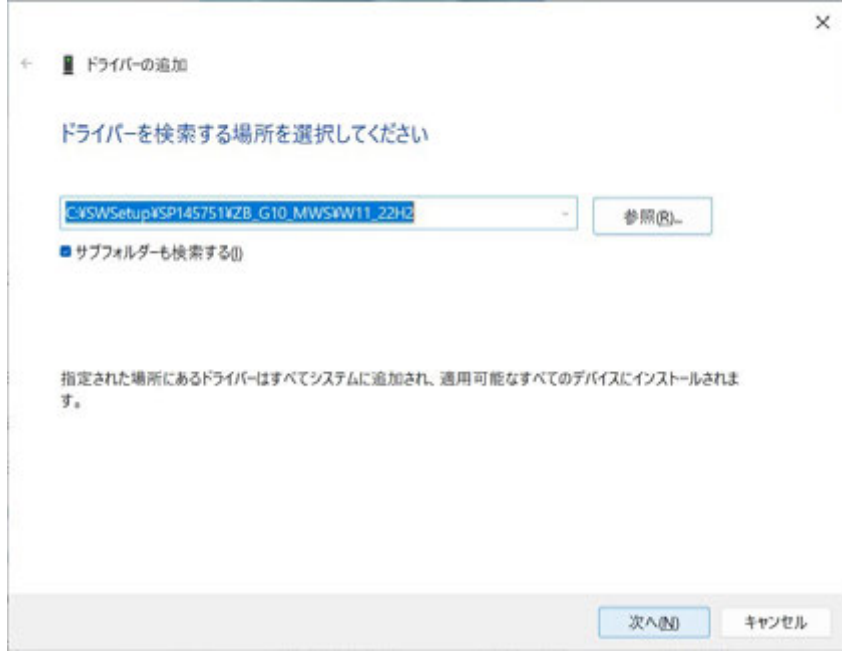

4. ドライバーのインストールが開始されます。

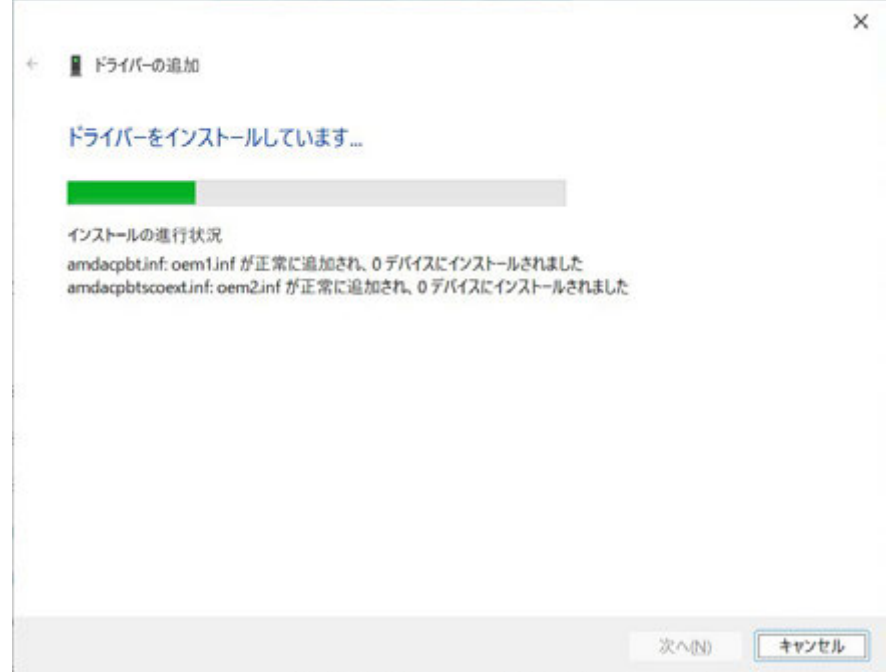

5. ドライバーのインストールが完了すると、インストールされたドライバーの一覧が表示されます。

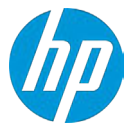

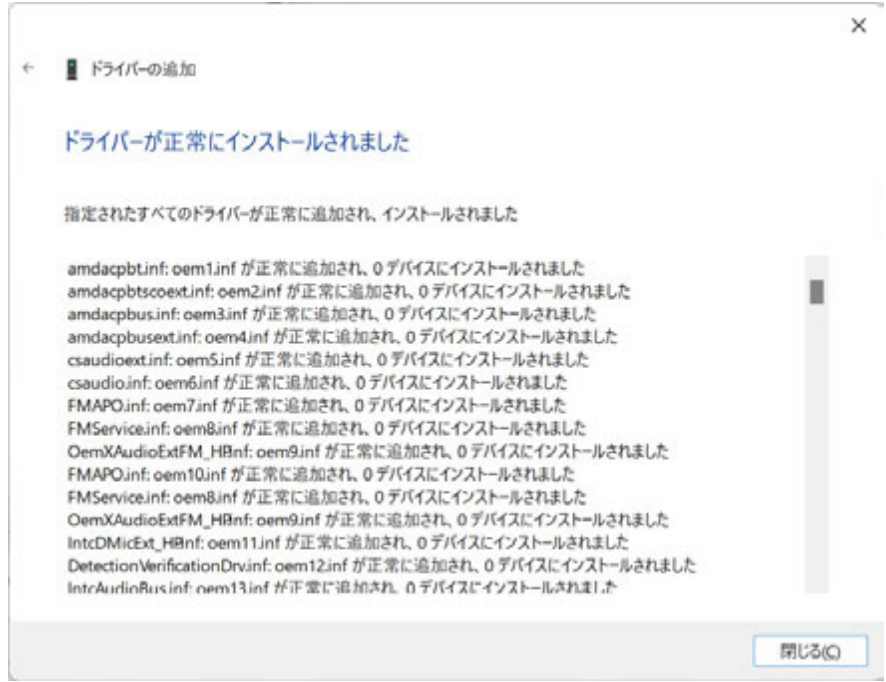

- 6. 「閉じる」を押すと再起動を実行します。
- 7. この操作で「ほかのデバイス」に表示されているデバイスに対して一括してドライバーの適用が完了します。

### <クラウド回復クライアントを使用してインストールする場合>

「クラウド回復クライアント」を使用することでドライバーインストール用 USB メモリを作成することが 可能です。作成手順は下記リンク先にてご案内しております。

HP ビジネス向け PC - HP Cloud Recovery ダウンロードツールの使用

https://support.hp.com/jp-ja/document/c05318900

注)「クラウド回復クライアント」ではドライバーだけでなく、HP がカスタマイズした OS も入手頂けます。 弊社カスタマイズ版の OS には前述の通り OS インストールに必要なドライバーが組み込まれており、F6 ド ライバーの事前準備が不要となります。

なお入手可能な OS の SKU は Windows 10/11 Home/Professional または for Workstation であり、Enterprise は選択頂けません。

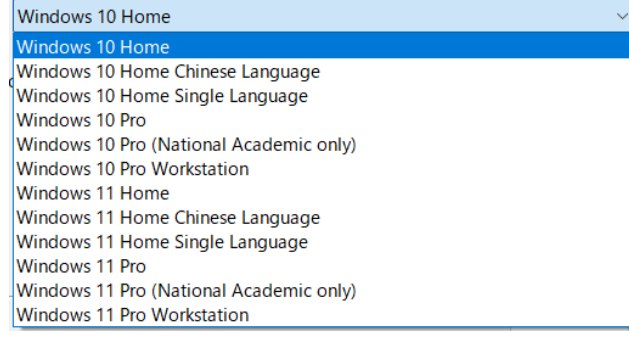

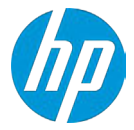

以下、クラウド回復クライアントで作成した USB メモリを使用してドライバーインストールを行う方法を 解説します。

a) メモリ内の「Shortcut\_to\_HPSoftwareSetup.exe」を W クリックします。

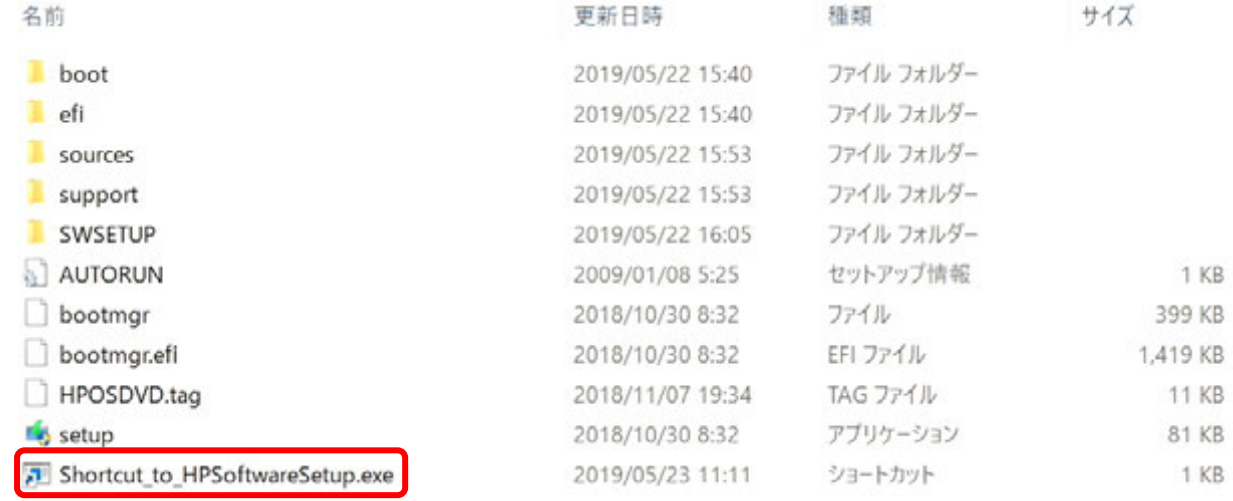

b) デバイスドライバーをインストールする前に前提条件となるコンポーネント (Visual C++や.NET Framework な ど)が自動的にインストールされます。「OK」をクリックするとコンポーネント類のインストールが開始され ます。

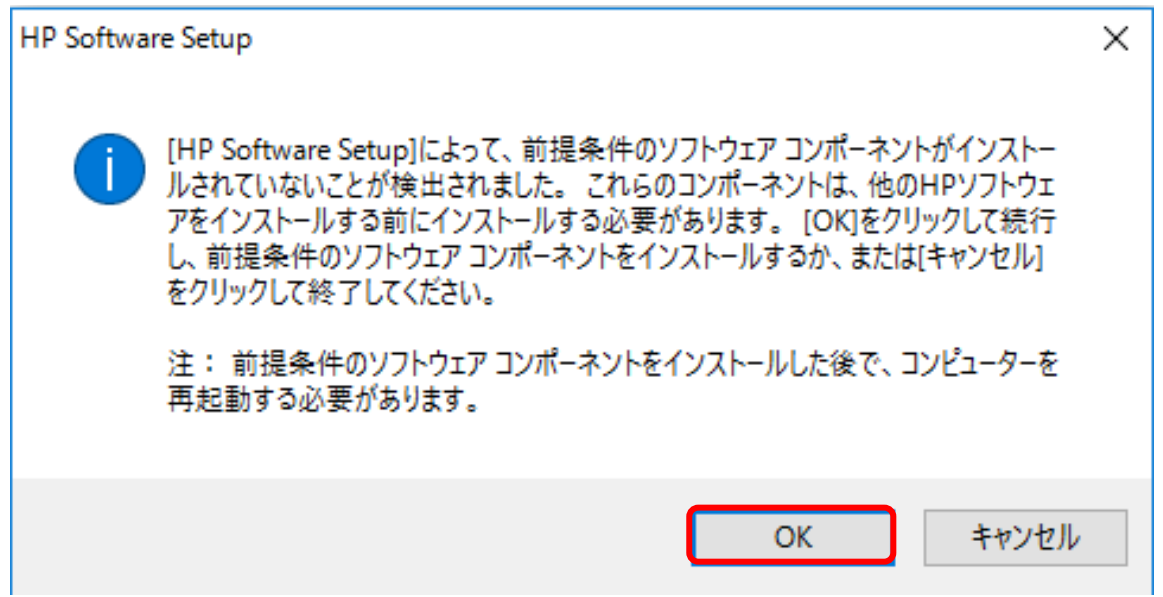

c) インストールが完了するとメッセージが表示されます。「続行」をクリックし、Windows を再起動します。

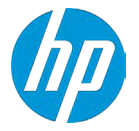

HP Software Setup

選択されたソフトウェアのインストールが完了しました。この ソフトウェアを使用する前にコンピューターを再起動する必要 があります。 コンピューターが再起動すると、スタート画面に 戻ります。 スタート画面からデスクトップ(アプリケーション を選択して、ソフトウェアのインストールを続行してくださ 続行

×

d) 再起動後、自動的に Setup ユーティリティが起動してきます。一部の必須ドライバーにはチェックが入って いますが、Chipset Driver と Intel VROC は手動でチェックが必要です。先ずはこの写真の赤枠「Intel Chipset Drivers WKS Z8 Fury G5」にチェックを入れます。Z4/Z4 Rack/Z6 (Intel CPU 製品)につきましても同じドライ バーにチェックを入れて下さい。

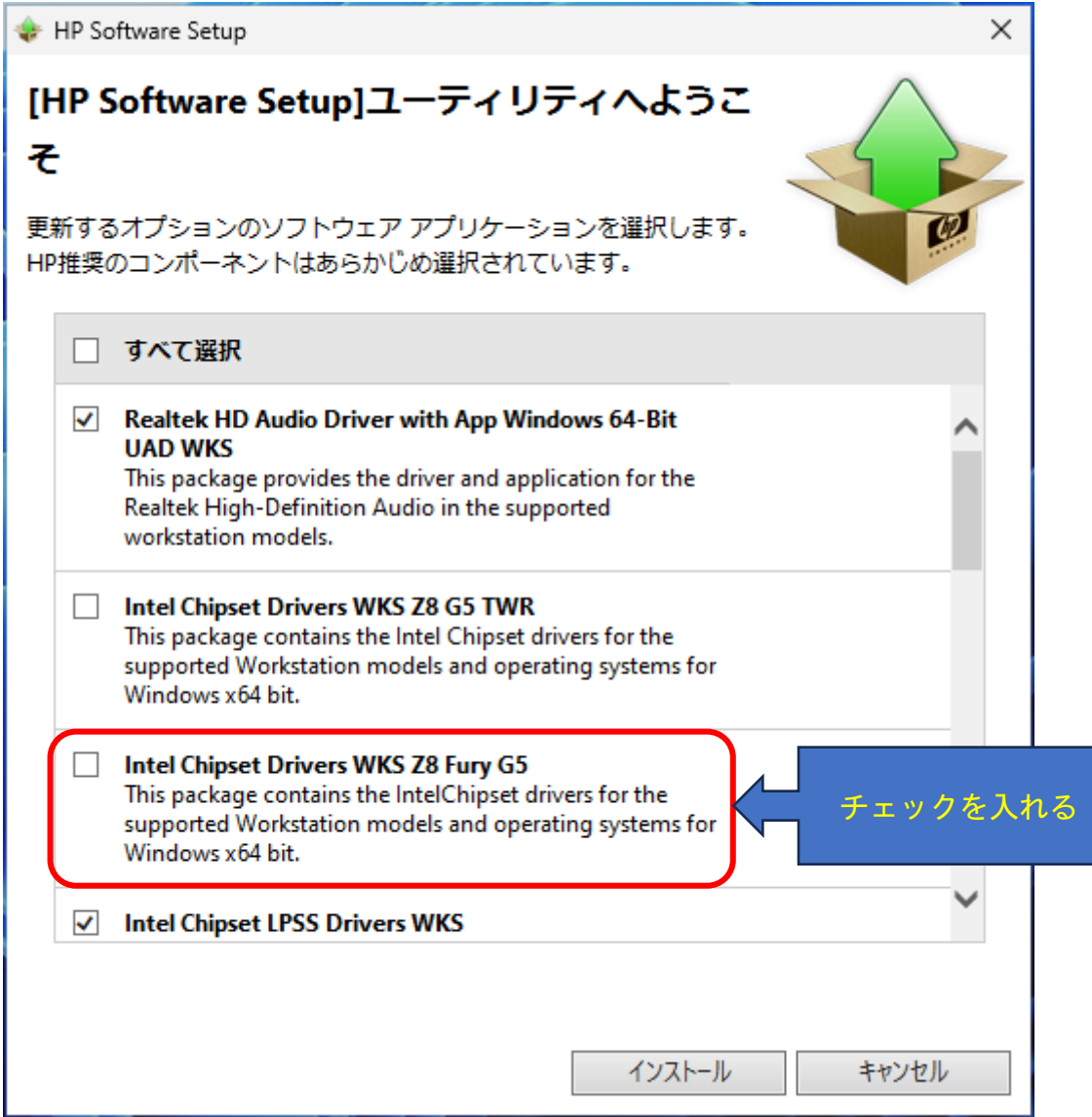

e) 更に最下段までスクロールして、「Intel VROC –64bit Z8 G5 WKS」にチェックが入っていない場合はチェック

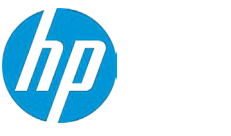

を入れます。再度確認後に「インストール」をクリックします。

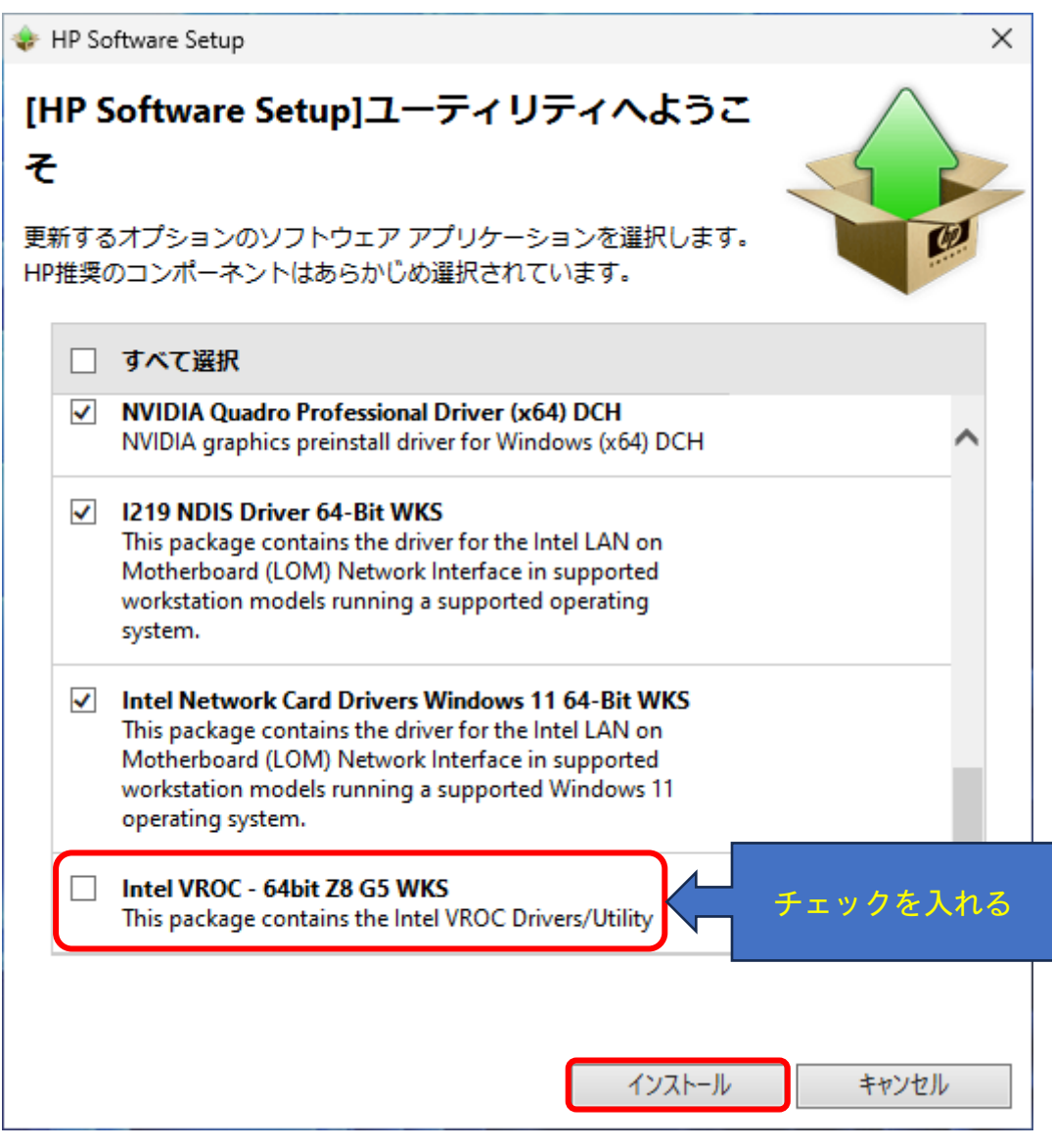

 一番最後にインストールされる「Intel Virtual RAID on CPU」は大変時間が掛かります。 10 分程度で完了しない場合は一旦「閉じる」をクリックしてインストールをキャンセルの上、 OS を再起動後に(この再起動時も時間が掛かる場合、強制的に再起動を選択しますが、 それでも時間が掛かる時は電源ボタン長押しで強制電源断します)改めて VROC のみインストールを お試し下さい。

#### | 必ず動作確認が必要 1

ドライバーインストール完了~OS 再起動後、OS 上で RAID 管理ツール「Intel Virtual RAID on CPU」が正常に起動 することを必ず確認して下さい。起動しない場合はドライバーのみインストールされたており、RAID 管理ツール の VROC GUI が未インストール状態となりますので、再度「Intel VROC」のみ上書きインストールが必要です。

最後にデバイスマネージャーを開き、不明なデバイスが残っていないか確認します。

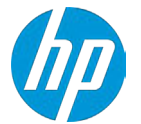

### <デバイスドライバーを個別にインストールする場合>

ドライバーリカバリーDVD またはクラウド回復クライアントで作成した USB メモリを使用せずに、個々のドライバ 一を入手・インストールするには以下のパッケージを御用意下さい。該当バージョンが無い場合、新しいバージョン を優先してお使い下さい。

#### [ 必須ドライバー類のインストール ]

ドライバーリカバリーDVD を使用せずに、個々のドライバーを入手・インストールする際は以下をご入手下さい。 インストールの順番も以下に準ずる事をお勧めします。 なお 8 と9は Microsoft 社から直接ダウンロードします。

- 1. Intel W790 Alder Lake-S チップセットドライバ (sp147049.exe)
- 2. インテル マネジメント・エンジン・ソフトウェア (sp145179.exe)
- 3. Intel LPSS Serial IO ドライバ (sp145463.exe)
- 4. インテル(R) Thunderbolt ドライバーおよびソフトウェア (sp145461.exe)
- 5. Realtek Audio Driver (sp145169.exe)
- 6. HP アプリケーション対応ソフトウェアドライバー(sp145033.exe)
- 7. シームレスファームウェアアップデートサービス (sp145113.exe)
- 8. 【10 の前提ソフトウェア その1】Microsoft Visual C++ Redistributable
- 9. 【10 の前提ソフトウェア その 2】Dotnet6.0 Desktop Runtime(v6.0.21) Windows x64
- 10. Intel Virtual RAID on CPU (8.x) (sp145512.exe)

#### ※注意

このインストールには大変時間が掛かります。10 分程度で完了しない場合は一旦「閉じる」をクリック してインストールをキャンセルの上、OS を再起動後に(この再起動時も時間が掛かる場合、強制的に再起 動を選択しますが、それでも時間が掛かる時は電源ボタン長押しで強制電源断します)改めて VROC のみ インストールをお試し下さい。

11. NVIDIA Quadro グラフィックスドライバおよびコントロールパネル WKS - DCH (sp145694.exe) ※お使いのソフトウェアにて ISV 指定バージョンがある場合は別途ご用意の上、必ず指定バージョンをインストー ル願います。

最後に、デバイスマネージャーに不明なデバイスが残っていないかご確認下さい。

#### 解凍済みドライバーの削除

ドライバーの個別インストールに使用した HP 純正ドライバーは、既定では「C:¥SWsetup」に解凍されていますの で、フォルダごと削除します。

Windows 10 64bit 版のマニュアルインストールは以上で完了です。

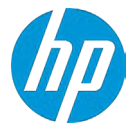

# 付録:Windows Update と DCH ドライバーについて

# 特に NVIDIA製グラフィックスカードを増設している場合の注

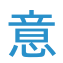

OS 開発元である Microsoft 社の指導により、デバイスドライバーの多くが「DCH」対応版となりました。 DCH 版は「Universal Windows Platform(UWP)」に基づく設計原則に準拠しており、詳細は以下のリンク先ドキュメン ト(英語)にて確認可能です。

https://docs.microsoft.com/en-us/windows/uwp/get-started/universal-application-platform-guide

#### DCH 版ドライバーは Windows Update 対象となります。

例えば CAD ソフトを使用中でグラフィックスドライバーが ISV 認証バージョン必須の場合、意図せずに別のバージ ョンへ上書きされてしまい、ソフトウェア動作に異常をきたす例が報告されております。その他お客様側で増設済 みのパーツにおいても、導入前に検証頂いたドライバーバージョンから上書きされることで想定外の動作不良が発 生することがあり得ます。

以下、対策方法の一例を紹介します。

### Windows Update から、ドライバー類のアップデートを除外する

グループポリシーの設定により、品質更新プログラム適用(Windows Update 実行)時にドライバー更新パッケージを 受け取らないオプションが設定可能です。

但しこの方法は企業としての IT セキュリティポリシーそのものに関わってまいりますので、機材運用先 IT 管理者様 および IT 部門ご担当者様に必ずご確認の上で設定を行って下さい。

設定方法に付きましては以下の Microsoft 社 Web サイトにおける記述を参照願います。

https://docs.microsoft.com/ja-jp/windows/deployment/update/waas-configure-

wufb#%E5%93%81%E8%B3%AA%E6%9B%B4%E6%96%B0%E3%83%97%E3%83%AD%E3%82%B0%E3%83%A9%E3%83 %A0%E3%81%8B%E3%82%89%E3%81%AE%E3%83%89%E3%83%A9%E3%82%A4%E3%83%90%E3%83%BC%E3%81%A E%E9%99%A4%E5%A4%96